## WISAARD REGISTRATION INSTRUCTIONS

**STEP 1**: Go to<https://secureaccess.wa.gov/> and follow the prompts to create a new account. (Please note that this must be done first to complete further steps. *Please use only lowercase letters and numbers in your username to avoid problems logging in. No special characters or symbols)*

If you already have an active SAW account you do not need to create a new one.

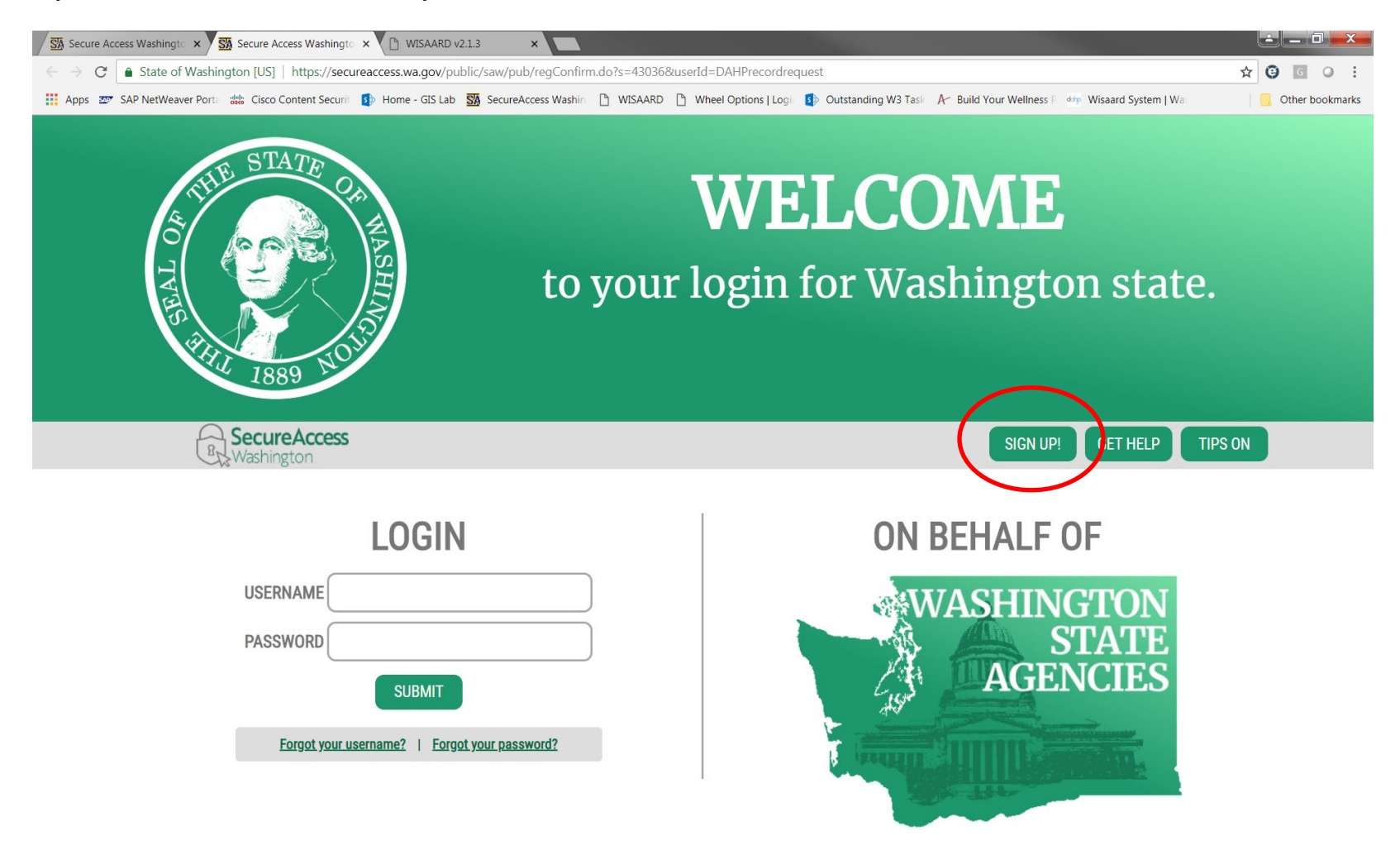

**STEP 2**: Once you have a SAW account the next step is to Fill out the Registration Form. You can find the link to the form on the DAHP WISAARD system page:

<https://dahp.wa.gov/project-review/wisaard-system> or here is the direct link: <https://www.emailmeform.com/builder/form/itdQJh0X5y228lDerzM>

## The form looks like this:

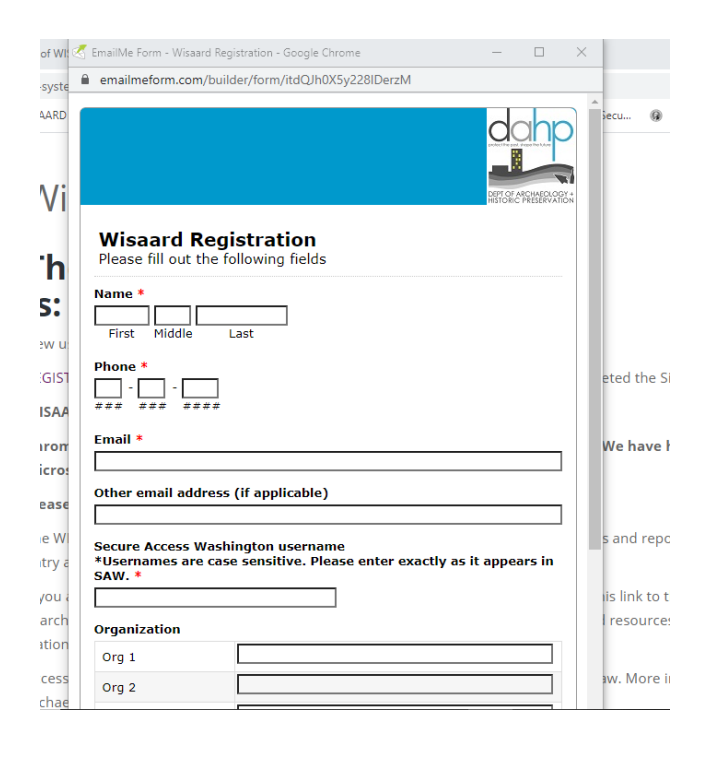

If you need archaeology access please go to this page<https://dahp.wa.gov/project-review/wisaard-system/the-secure-side-of-wisaard> and follow the instructions for completing a WISAARD User Agreement. **Archaeology access will not be granted, even if the box is checked, until DAHP receives an agreement and it is approved by staff.**

You will receive an email from a DAHP staff person (not automated) when your registration is complete. The email will include instructions for logging in to WISAARD.

Updated 6/24/2020